# *3355 - Solicitud de Croquis CONEAT*

## **Descripción**

Este trámite permite obtener un croquis y el informe de los Grupos de suelos CONEAT, además de indicar los índices CONEAT de los padrones solicitados.

## **¿Qué requisitos previos debo cumplir para la realización del trámite?**

Esta información se encuentra disponible en la web. Para acceder a la misma debe dirigirse al siguiente enlace y buscar allí el trámite por su nombre: <https://www.gub.uy/tramites/>

## **¿Qué requerimientos necesita para poder realizar este trámite en línea?**

El usuario debe ingresar a la página del Portal del Estado [https://www.gub.uy](https://www.gub.uy/) o directamente a la página del MGAP (Ministerio de Ganadería, Agricultura y Pesca) <https://www.gub.uy/ministerio-ganaderia-agricultura-pesca>

Una vez allí debe ubicar el trámite que desea realizar y seleccionar "Iniciar trámite en línea".

También debe verificar su identidad de forma presencial. Para eso debe concurrir a los Puntos de Atención al Cliente (PAC), los cuales están identificados en el siguiente enlace: <https://portal.gub.uy/wps/portal/peu/subhomes/pac>

Si el ciudadano dispone de cédula de identidad electrónica y el correspondiente dispositivo de lectura, podrá autenticarse para realizar el trámite utilizando la modalidad de firma avanzada. En este caso el ciudadano también puede gestionar en línea el aumento de nivel de garantía de su identidad ingresando a: [https://www.gub.uy/tramites/validacion-identidad-usuario-gubuy](https://www.gub.uy/tramites/validacion-identidad-usuario-gubuy-id-uruguay)[id-uruguay](https://www.gub.uy/tramites/validacion-identidad-usuario-gubuy-id-uruguay)

# **¿Cuáles son los pasos que debo seguir para realizar este trámite en línea?**

Se debe completar el formulario de ingreso de la solicitud con los datos necesarios para iniciar el trámite.

Convenciones generales en el ingreso de la información:

- Asterisco (\*) a la derecha de la descripción de los datos indica que la información debe ser completada en forma obligatoria.
- Símbolo de pregunta asociado a un campo le proporciona información de utilidad.
- En la parte inferior de las distintas secciones se presentan las siguientes acciones posibles: Anterior (vínculo para ir a la sección anterior), Siguiente (botón para ir a la siguiente sección) y Finalizar (culmina con la tarea).
- Las grillas tienen un enlace 'Agregar' que permite insertar líneas en la misma.

## **FORMULARIO DE INGRESO DE UN TRÁMITE**

El formulario está formado por una serie de secciones, en las que el ciudadano debe ir ingresando la información requerida.

## ➢ **Ingresar Solicitud**

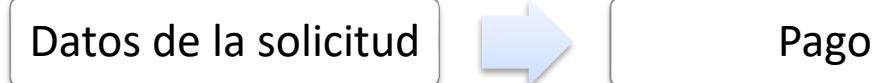

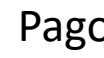

#### **1. DATOS DE LA SOLICITUD**

En esta sección se solicitan los datos personales del solicitante, los datos específicos del presente trámite, así como el consentimiento para incorporar la información suministrada a la base de datos, en el marco de la ley N° 18.331 de Protección de Datos Personales y acción de Habeas Data (LPDP).

#### **a. Identificación del solicitante**

Los datos personales se obtienen a través de ID Uruguay al momento de autenticarse

- Tipo de Documento
- Número de Documento\*
- Apellidos\*
- Nombres\*

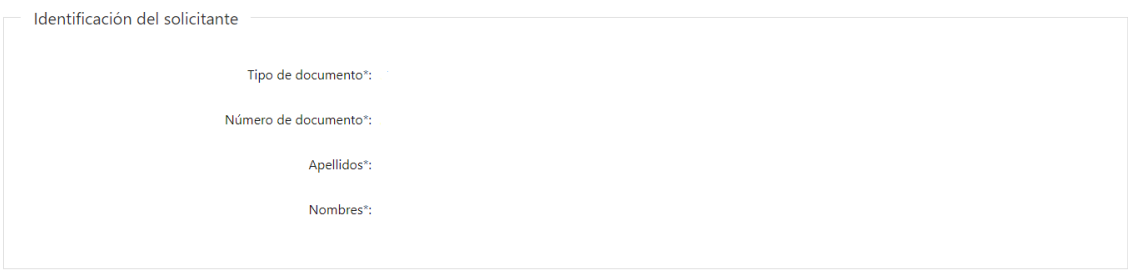

#### **b. Datos de Contacto**

- Teléfono\*
- Otro Teléfono
- Correo Electrónico\*

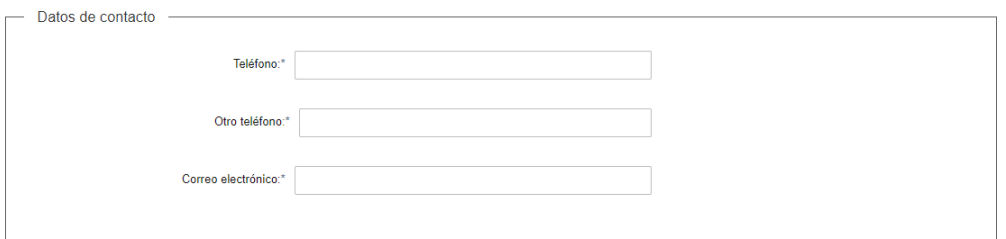

#### **c. Padrones solicitados**

- Departamento\*
- Padrón\*

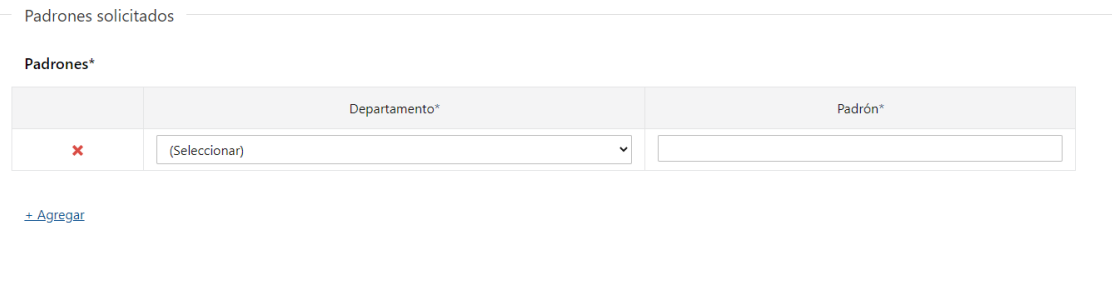

#### **d. Cláusula de consentimiento informado**

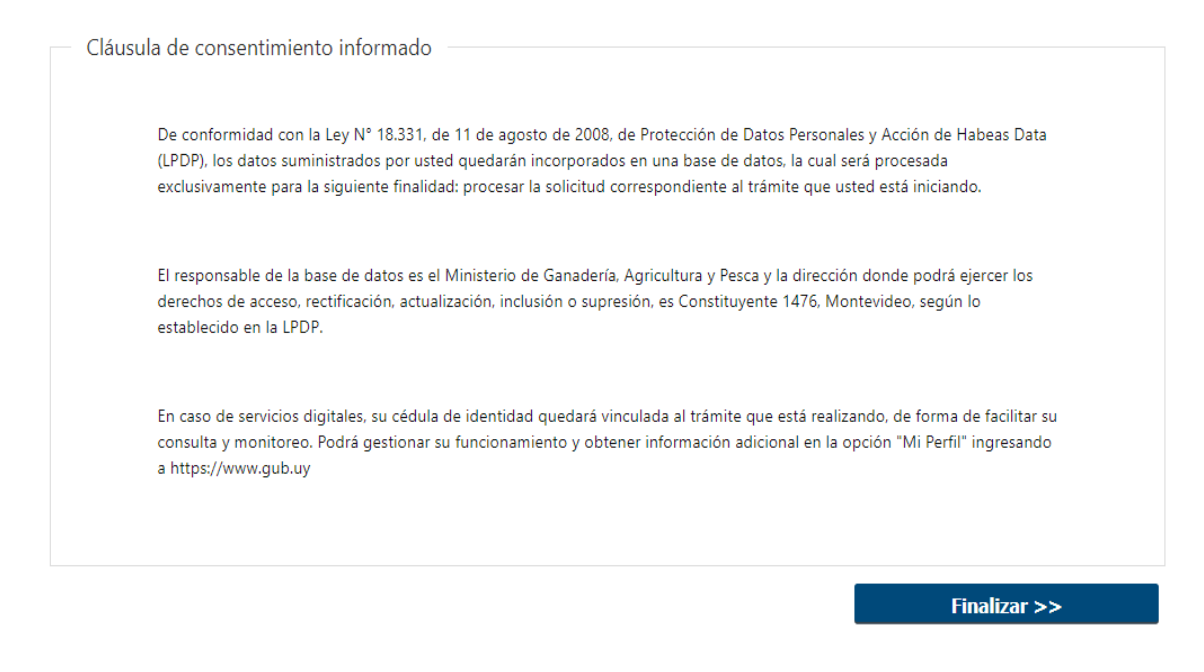

#### ➢ **Confirmación de inicio de trámite**

Al finalizar el ingreso de la solicitud, se notifica vía correo electrónico que el trámite ha sido iniciado. Se incluye información de interés para su seguimiento.

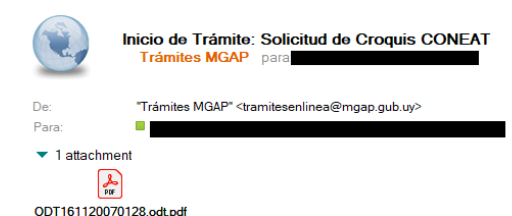

Paula Moreno:

Su trámite ha iniciado exitosamente con el número 16834. Para verlo puede acceder a su bandeja de entrada mediante el siguiente enlace y ubicarlo por su número.

Para dar seguimiento a este trámite:

1) Acceda al siguiente enlace.

2) Ingrese el código de seguimiento que se le ha asignado 04S8S7441.

Este es un correo automático que no recibe respuestas. Por asistencia o consultas puede comunicarse telefónicamente al 0800 INFO(4363) o \*463 para celulares de ANTEL.

#### **MODIFICACIÓN DE DATOS DE LA SOLICITUD**

#### ➢ **Solicitud de Corrección de Datos**

Luego de iniciado el trámite, se realiza un proceso de revisión de los datos ingresados en el formulario. En caso de encontrar observaciones, se le notifica vía correo electrónico el detalle de las mismas.

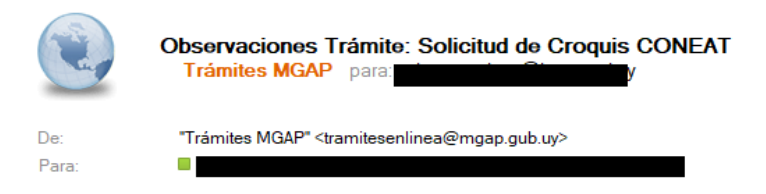

#### Paula Moreno:

Se ha realizado una revisión de los datos presentados por usted en el trámite 16834.

Se han encontrado las siguientes observaciones: Observaciones del funcionario

Existen padrones que no se pueden incluir en un mismo croquis: Salto - 1111

Por favor ingresar al siguiente enlace, y modifique la solicitud nro.16834.

Este es un correo automático que no recibe respuestas.

Por asistencia o consultas puede comunicarse telefónicamente al 0800 INFO (4363) o \*463 para celulares de ANTEL.

#### ➢ **Modificar Solicitud**

En caso de recibir una comunicación vía correo electrónico, indicando que hay observaciones al trámite iniciado, debe acceder al enlace allí indicado y realizar las modificaciones que le fueron requeridas.

El formulario al que accede es similar al formulario de ingreso, contando con un paso previo al inicio, donde se indican las observaciones que le fueron realizadas.

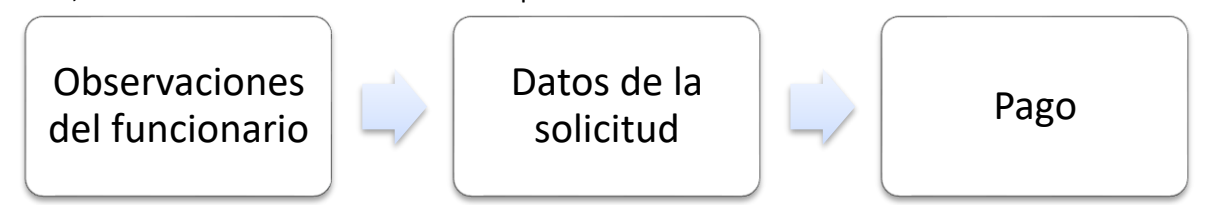

#### **1. OBSERVACIONES DEL FUNCIONARIO**

En esta sección se visualizan las observaciones realizadas por el funcionario.

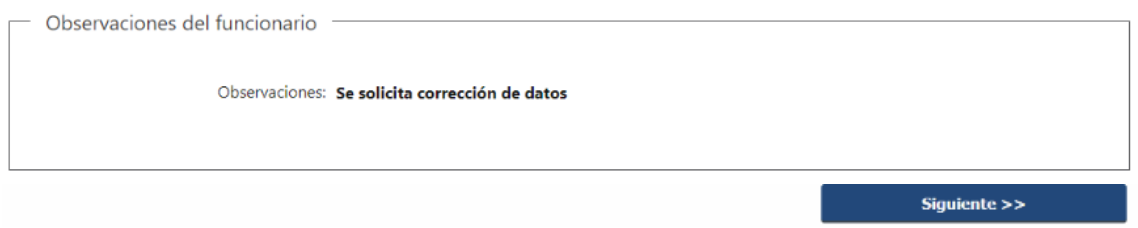

#### **2. DATOS INGRESADOS EN EL FORMULARIO DE INGRESO**

En las secciones subsiguientes, puede acceder a los datos que han sido provistos en el Formulario de Ingreso de la solicitud, a fin de modificar lo que corresponda en función de las observaciones que le fueron realizadas.

Se puede modificar y/o eliminar cualquier dato o archivo adjunto que haya ingresado anteriormente en el formulario.

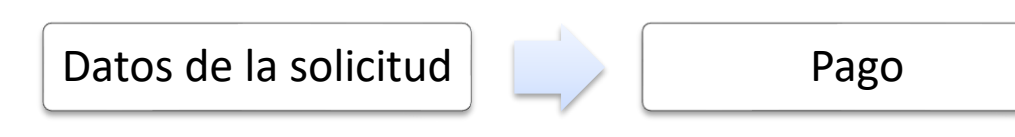

#### **APROBACIÓN DEL INICIO DEL TRÁMITE**

Una vez que los datos provistos en el formulario han sido validados por el funcionario, recibirá una comunicación.

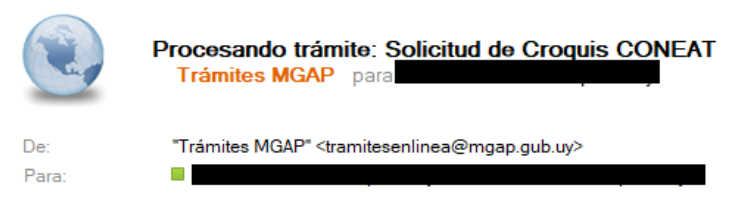

Paula Moreno:

Se ha realizado una revisión de los datos presentados por usted en el trámite 16834.

Para dar continuidad al presente trámite, debe efectuar el pago del trámite.

El costo total es: 556

Para dar seguimiento a este trámite: 1) Acceda al siguiente enlace 2) Ingrese el código de seguimiento que se le ha asignado 04S8S7441.

Este es un correo automático que no recibe respuestas.

Por asistencia o consultas puede comunicarse telefónicamente al 0800 INFO (4363) o \*463 para celulares de ANTEL.

## **¿Dónde puedo hacer seguimiento de mis Trámites?**

Puede hacer el seguimiento de los trámites en los que participó accediendo con su usuario en el siguiente enlace:<https://tramites.gub.uy/seguimiento>

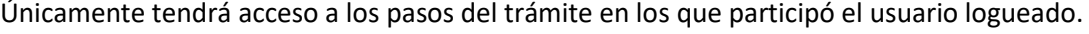

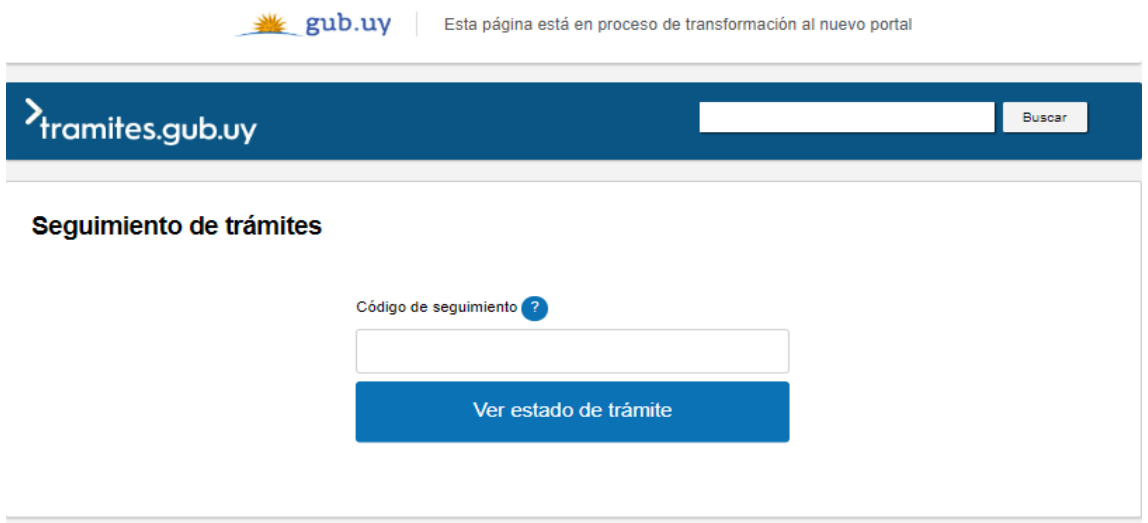

**¿Cómo continúa el trámite dentro del organismo una vez iniciado en línea?** 

Luego de iniciado el trámite, la información recibida es analizada por CONEAT quien puede realizar una de las siguientes acciones:

- Aprobar Solicitud: Indica que se ha completado correctamente la información solicitada y verifica el costo del trámite.
- Solicitar Corrección de Datos: El trámite es devuelto al ciudadano a fin de que realice las correcciones solicitadas por el funcionario en las observaciones. Esto ya ha sido detallado en el punto 'Modificación de datos de la solicitud'.
- Cancelar el trámite: Se procede a la cancelación del trámite.

El ciudadano recibe un correo electrónico indicando la acción realizada. Si se solicita corrección de datos o se cancela el trámite se adjuntan las observaciones/motivo del rechazo respectivamente.

En caso de que se haya aprobado el inicio del trámite, se le notifica por correo electrónico al ciudadano que debe efectuar el pago.

#### **2. Pago**

**Pago online**: El pago del trámite se realiza de forma online.

Se deberá presionar el botón Pagar Timbre y efectuar el pago correspondiente.

Luego se muestra un mensaje con el resultado del pago, que puede ser: Confirmado, Pendiente o Error en el Pago.

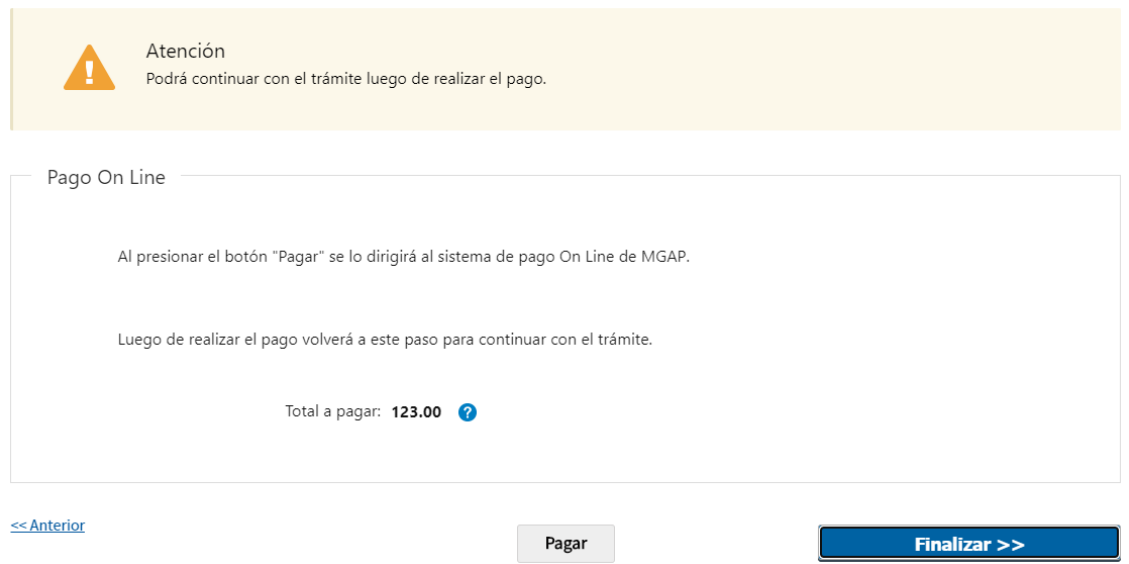

Al presionar el botón Pagar se invoca a la pasarela de Pagos, donde deberá seleccionarse la forma de pago deseada:

Seleccione la forma de pago de su preferencia:

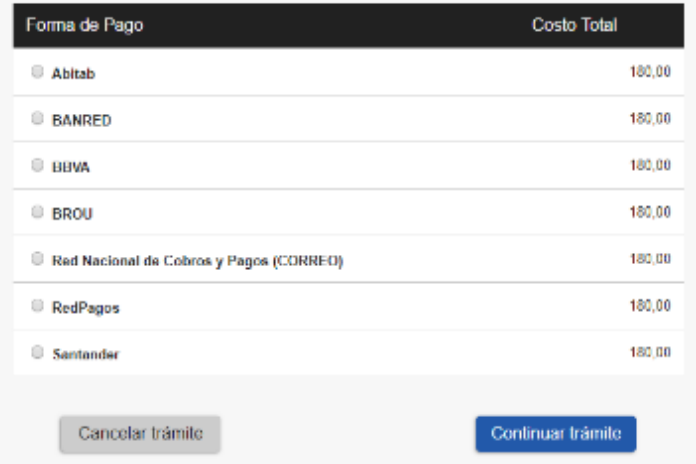

En el caso de seleccionar un medio de pago distinto a Transferencia Bancaria, se habilita la impresión del código de barras, que será el comprobante con el que debe dirigirse a la red de cobranza seleccionada:

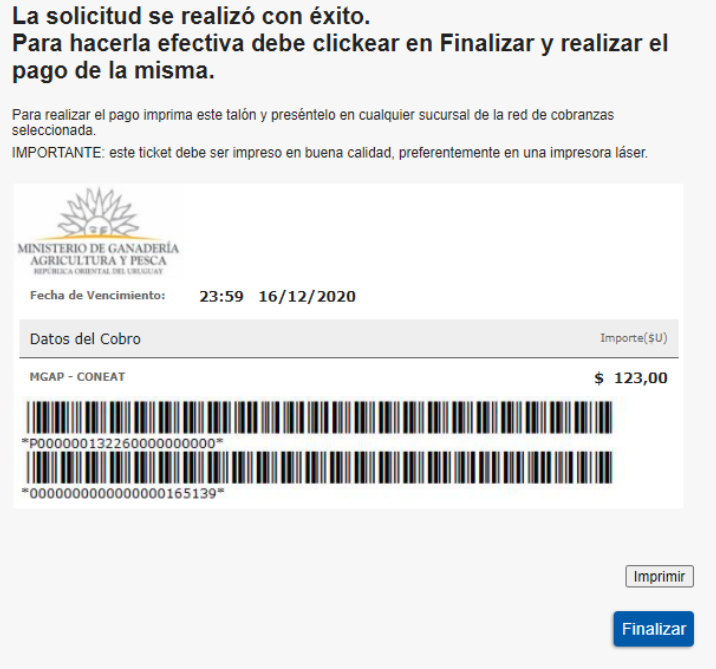

A continuación, dependiendo del resultado del Pago, se emitirá uno de los siguientes mensajes:

Pago del timbre confirmado<br>El pago se realizó de forma correcta.

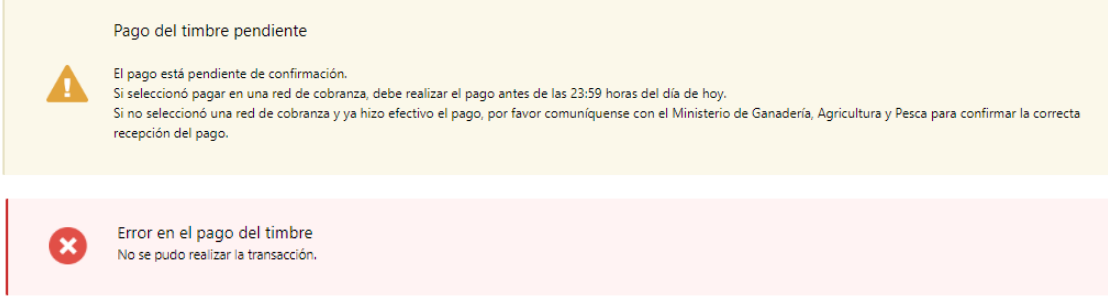

Una vez finalizado el pago se le envía comunicación vía correo electrónico al funcionario de la oficina CONEAT. En la etapa posterior el funcionario obtiene los croquis a partir de los datos ingresados. El funcionario adjunta la imagen del croquis firmada y sellada. Se envía notificación al ciudadano indicando que el trámite finalizó.

En los casos donde no es posible obtener un croquis en formato A4 se cita al ciudadano para que pase a retirarlo por las oficinas de CONEAT.

# **¿Dónde puedo realizar consultas?**

En los canales de Atención Ciudadana:

- En forma telefónica a través del 0800 INFO (4636) o \*463.
- Vía web a través del mail: [atencionciudadana@agesic.gub.uy](mailto:atencionciudadana@agesic.gub.uy)
- En forma presencial en los Puntos de Atención Ciudadana, ver direcciones en [www.atencionciudadana.gub.uy](http://www.atencionciudadana.gub.uy/)

En la Dirección General de Recursos Naturales:

- En forma telefónica a través del 2309 7025 / 6008.
- Vía web a través del mail:coneat@mgap.gub.uy.